IBM Kenexa Lead Manager

# *IBM Kenexa Lead Manager Release Notes April 2017*

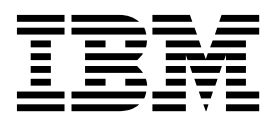

#### **Note**

Before you use this information and the product it supports, read the information in "Safety and environmental notices" on page x and "Notices" on page x.

This edition applies to the April, 2017 IBM Kenexa Lead Manager and to all subsequent releases and modifications until otherwise indicated in new editions.

**© Copyright IBM Corporation 2017.**

US Government Users Restricted Rights – Use, duplication or disclosure restricted by GSA ADP Schedule Contract with IBM Corp.

# <span id="page-2-0"></span>**Terms and conditions for product documentation**

Permissions for the use of these publications are granted subject to the following terms and conditions.

### **Applicability**

These terms and conditions are in addition to any terms of use for the IBM $^{\circ}$  website.

#### **Personal use**

You may reproduce these publications for your personal, noncommercial use provided that all proprietary notices are preserved. You may not distribute, display or make derivative work of these publications, or any portion thereof, without the express consent of IBM.

#### **Commercial use**

You may reproduce, distribute and display these publications solely within your enterprise provided that all proprietary notices are preserved. You may not make derivative works of these publications, or reproduce, distribute or display these publications or any portion thereof outside your enterprise, without the express consent of IBM.

#### **Rights**

Except as expressly granted in this permission, no other permissions, licenses or rights are granted, either express or implied, to the publications or any information, data, software or other intellectual property contained therein.

IBM reserves the right to withdraw the permissions granted herein whenever, in its discretion, the use of the publications is detrimental to its interest or, as determined by IBM, the above instructions are not being properly followed.

You may not download, export or re-export this information except in full compliance with all applicable laws and regulations, including all United States export laws and regulations.

IBM MAKES NO GUARANTEE ABOUT THE CONTENT OF THESE PUBLICATIONS. THE PUBLICATIONS ARE PROVIDED "AS-IS" AND WITHOUT WARRANTY OF ANY KIND, EITHER EXPRESSED OR IMPLIED, INCLUDING BUT NOT LIMITED TO IMPLIED WARRANTIES OF MERCHANTABILITY, NON-INFRINGEMENT, AND FITNESS FOR A PARTICULAR PURPOSE.

# **Contents**

#### **[Terms and conditions for product](#page-2-0) documentation [..........](#page-2-0) . [iii](#page-2-0) Introduction [............](#page-4-0) . [1](#page-4-0)** Visible Changes . . . . . . . . . . . . . [1](#page-4-0)  $\frac{1}{T}$ [Add Notes Enhancements](#page-4-0) . . . . . . . . [1](#page-4-0)  $\frac{1}{1}$ Export to Excel [...........](#page-10-0) . [7](#page-10-0) Configurable Changes . . . . . . . . . . . [8](#page-11-0) <sup>Jane</sup>

Lead Manager Publish . . . . . . . . . . [8](#page-11-0)

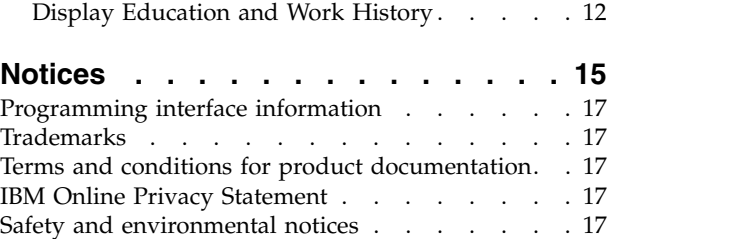

# <span id="page-4-0"></span>**Introduction**

This document presents changes, both visible and configurable, included in the April, 2017 release of IBM Kenexa® Lead Manager.

The objectives of this document are to:

- v Present feature enhancements and usability and performance improvements that are introduced in this release.
- v Document changes in system requirements, if applicable.

### **Visible Changes**

The current release of IBM Kenexa Lead Manager includes the following visible changes. Visible changes alter the appearance or performance of the product without requiring any configuration. The changes are immediately visible or available to users.

### **Add Notes Enhancements**

Lead Manager now supports the ability to add **Notes** to multiple lead profiles simultaneously on the **Campaign Lead** grid, the **My Leads** grid, the **All Leads** grid, and the **Search results** grid.

#### **Adding Notes to Multiple Leads**

On the **Campaign Lead**, **My Leads**, **All Leads** grids, and **Search results** grid, Lead Manager users can now **Add notes** to multiple lead profiles simultaneously. Each added note displays the note content, who added the note, and the date the noted was added.

Notes / These were impressive leads. Added by: on Mar 26, 2017

> When a Lead Manager user adds notes to a lead's profile, the notes are added to any existing notes and all notes display in chronological order.

#### **How to Add Notes to Multiple Lead Profiles**

On the **Campaign Lead**, **My Leads**, **All Leads** grids, or the **Search results** grid, Lead Manager user:

v Selects the check box for multiple leads.

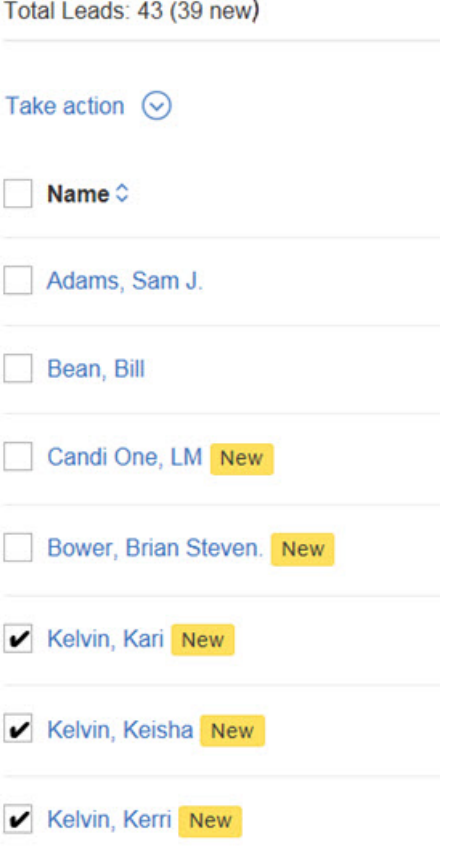

v Selects **Add Notes** from the **Take Action** menu.

Action menu selection Add Notes is chosen to add notes to lead profiles.

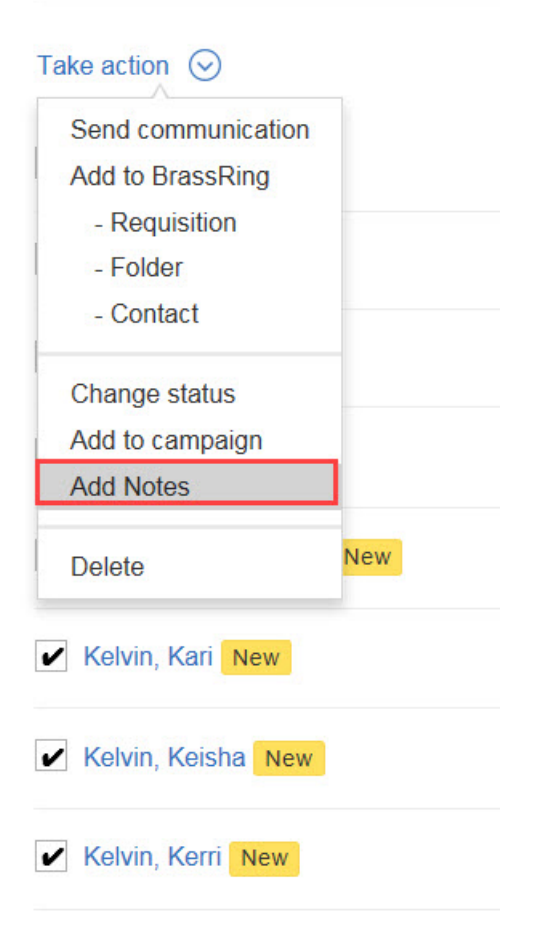

The **Add Notes** modal opens.

# **Add Notes**

×

\* Description:

These were impressive leads.

Cancel Add

- v Enters Note text into the **Description** text box.
- v Selects **Add**. A confirmation modal displays.

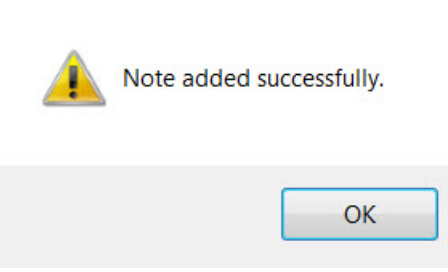

- v Selects **OK**.
- v Browses to one of the lead profiles to view the added note that displays the note content, the user's name who added the note, and the date the noted was added.

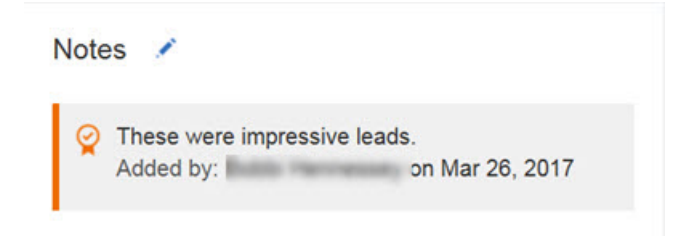

v Selects the pencil **edit** icon to add another note.

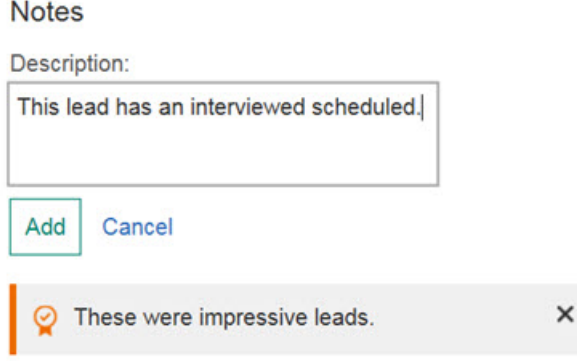

v Selects **Add**. The second note is added to the lead's profile.

#### **Notes**

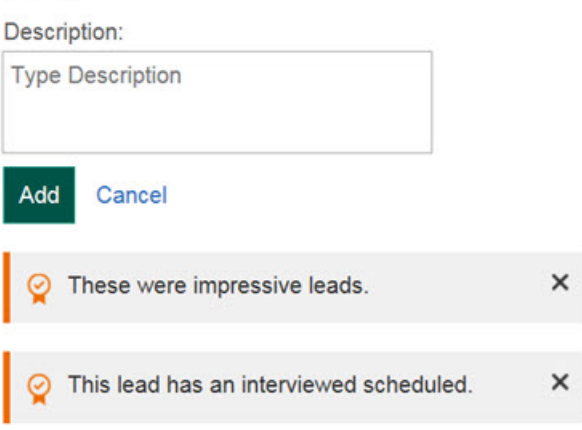

v Select **Save** to save the lead Profile. The **Notes** redisplay and shows the note content, the user's name who added the note, and the date the noted was added.

This lead has an interview scheduled. Added by: It is the manuscript on Mar 28, 2017

These were impressive leads. Added by: New York Mar 26, 2017

#### **Add Notes - Bulk Parsing**

Notes /

Lead Manager users can now **Add Notes** during **Bulk Parsing**. When the **Add Notes** action is using during **Bulk Parsing**, the added note is added to all leads within that Bulk Parsing.

#### **How to Add Notes to Bulk Parsing**

Lead manager user browses to the main menu and selects:

- v **Add new** > **Bulk Parsing**.
- v Selects resumes to upload and completes all **Bulk Parsing** fields.

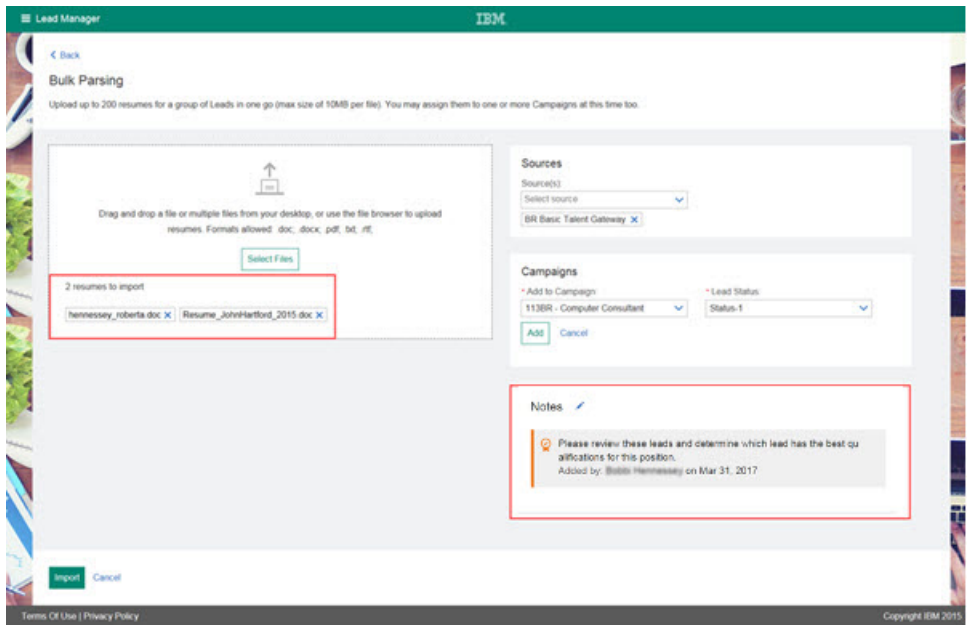

- v Selects **Add Notes** to add a note to both of the leads' reports.
- Selects Add.
- v Selects **Import**. The **Bulk Parsing** screen refreshes and displays the **Bulk Parsing** message that indicates the import is in process and that an email is sent when the parsing completes.

2 resumes have been submitted for upload. You will be notified at your 2 resumes have been submitted for can find them under the My Leads tab<br>on the home page or in the campaign they were assigned to. Some records<br>may require additional review or modification before their submission is<br>comple Review bulk parsing.

- v Receives email **Bulk Parsing** is complete.
- v Browses to **Review Bulk Parsing**. Completes the Bulk Review process.
- v Browses to **My Leads**.
- v Selects the newly imported lead to verify that the note added during **Bulk Parsing** is visible in **Notes**.

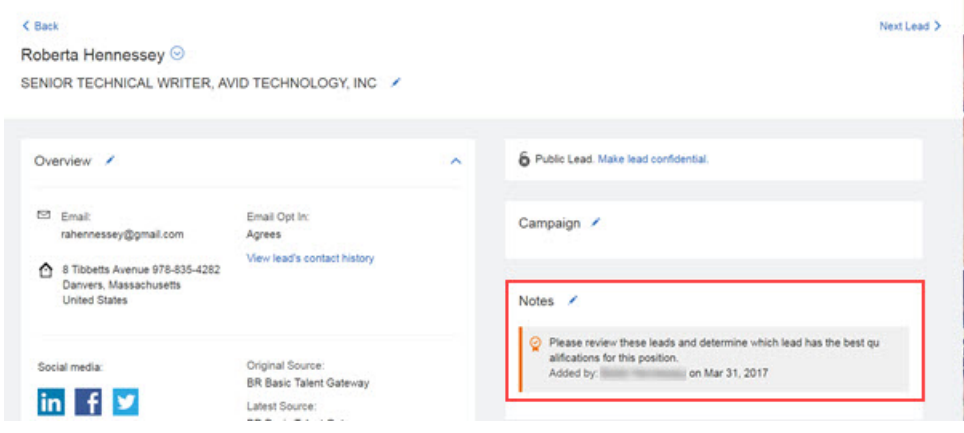

# <span id="page-10-0"></span>**Export to Excel**

The **Export to Excel** feature is now available on all **Campaign** grids. Lead Manager users can now export up to 10 pages of lead data with just one click!

#### **Export to Excel**

Lead Manager users can now select **Export to Excel** on all Campaign grid pages. The **Export to Excel** feature exports the page that is shown plus the next nine pages.

When a Lead Manager user selects the **Export to Excel** information icon, a modal opens and

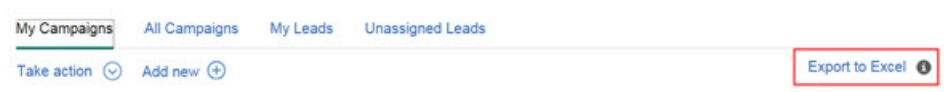

provides details about the export.

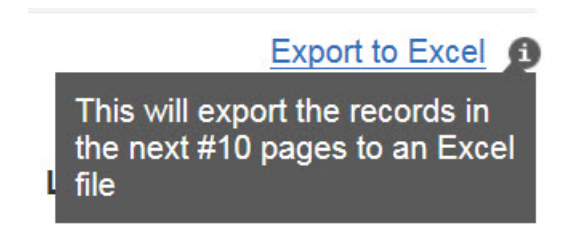

#### **Using Export to Excel**

A Lead Manager user:

v Selects **Export to Excel**. The **Add fields** modal opens. Users can add all active fields (excluding fields that are already shown on the grid).

Please select any additional fields you want included in the export. This export will include all data on the current page plus the next 9 pages. If additional data is required, proceed to the next set of data via pagination links and<br>initiate the action again.

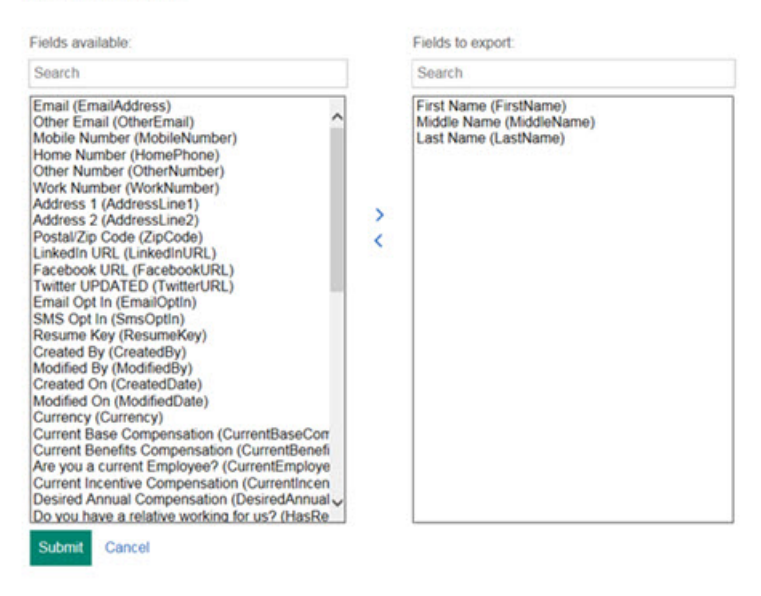

v Selects additional fields and selects **Submit**.

When the export completes, an alert displays with the name of the **Exported file**. Lead Manager user can:

v Select **Save**, **Open**, or **Cancel**.

<span id="page-11-0"></span>**Note:** If Lead Manager user want to export more pages, user can toggle to the next set (page 11, 21, 31) to continue the process. If Lead Manager users added additional fields for the first export, they must add the additional fields for each subsequent export.

# **Configurable Changes**

The current release of IBM Kenexa Lead Manager including the following configurable features. Configurable features must be configured or turned on to be visible and available to users.

# **Lead Manager Publish**

Workbench Tech Service users can now **Publish** Lead Manager staging environments to production. Please contact your IBM Kenexa representative to learn more about this **Publish** feature.

#### **Lead Manager Publish Staging to Production**

Workbench Tech Service users can now publish Lead Manager **Staging** environments to Lead Manager **Production** environments. When Lead Manager configurations are published from **Staging** to **Production**, content configurations in **Production** change according to their existing configuration and availability status.

When publishing from **Staging** to **Production**, the following outline describes how publishing impacts fields, missing or available, in target production environments.

#### **When Fields are Missing in Target**

#### **Lead and Campaign Fields (Standard Fields)**

- Option Groups, Options, and Options Localization Data, are added if the Field has Option Configured.
- v User Type(s) - associated with the fields will be added if missing (this will add just the shell of the User Type, for full User Type publish use the existing publish elements for User Types).
- Field, Localization Data, and User Type Privileges are added.

#### **Lead and Campaign Fields (Custom Fields)**

- v Option Groups, Options and Options Localization Data, will be added if the profile fields have Options Configured.
- User Type(s) associated with the fields will be added if missing (this will add just the shell of the User Type, for full User Type publish use the existing publish elements for User Types).
- Field(s), Localization Data, and User Type Privileges will be added.

#### **Campaign Profiles (Custom Fields only)**

- Option Groups, Options, and Options Localization Data, will be added if the Field has Option Configured.
- User Type(s) associated with the fields will be added if missing (this will add just the shell of the User Type, for full User Type publish use the existing publish elements for User Types).
- Field(s), Localization Data and User Type Privileges will be added.

#### **Lead Profiles (Custom Fields only)**

- Option Goups, Options and Options Localization Data, will be added if the Field has Option Configured.
- v User Type(s) associated with the fields will be added if missing (this will add just the shell of the User Type, for full User Type publish use the existing publish elements for User Types).
- Field(s), Localization Data and User Type Privileges will be added.

#### **List Grids**

v Option Groups, Options, and Options Localization Data, will be added if the Field has Option Configured.

- User Type(s) associated with the grids will be added if missing (this will add just the shell of the User Type, for full User Type publish use the existing publish elements for User Types).
- Standard Field(s), Localization Data And User Type Privileges will be added.
- Custom Field(s), Localization Data And User Type Privileges will be added.
- Grid Data and User Type Privileges will be added.
- v Grid Columns and Localization Data will be added.

#### **When Fields are Available in Target**

#### **Lead and Campaign Fields (Standard Fields)**

- v Option Groups, Options, and Options Localization Data will be added/updated if the Field has Option Configured.
- User Type(s) will be added when missing..
- v Field and Localization Data will be added/updated.
- v User Type Privileges no longer applicable will be deleted and new user types added.

#### **Lead and Campaign Fields (custom fields)**

- v Option Groups, Options, and Options Localization Data will be added if the Fields has Option Configured.
- Field and Localization Data will be added/updated.
- User Type Privileges will be added or deleted.

#### **Campaign Profiles (Custom Fields)**

- Option Groups, Options, and Options Localization Data will be added/updated if Field(s) on the Campaign Profile(s) has Option Configured.
- Field and Localization Data will be added/updated.
- User Type Privileges will be added or deleted.

#### **Lead Profiles**

- v Option Groups, Options, and Options Localization Data will be added if the Fields has Option Configured.
- v Field and Localization Data will be added.
- User Type Privileges will be added/updated.

#### **List Grids**

- Option Groups, Options, and Options Localization Data, if List Grid Field(s) has Option Configured.
- v Standard Field and Custom Field(s), Localization Data And User Type Privileges will be added/updated.
- Add/Update Custom Field(s), Localization Data And User Type Privileges.
- Grid Data and User Type Privileges will be added.
- v Grid Columns and Localization Data will be added/updated.

#### **How do clients get this feature?**

Workbench Tech Services users configure the **Publish** feature in BrassRing® Workbench.

#### **Configuring Publish**

In Workbench, Workbench Tech Services users:

- v Browse to **Tools** > **Task Manager** to open the Task queue page.
- v Selects **Publish Lead Manager**.

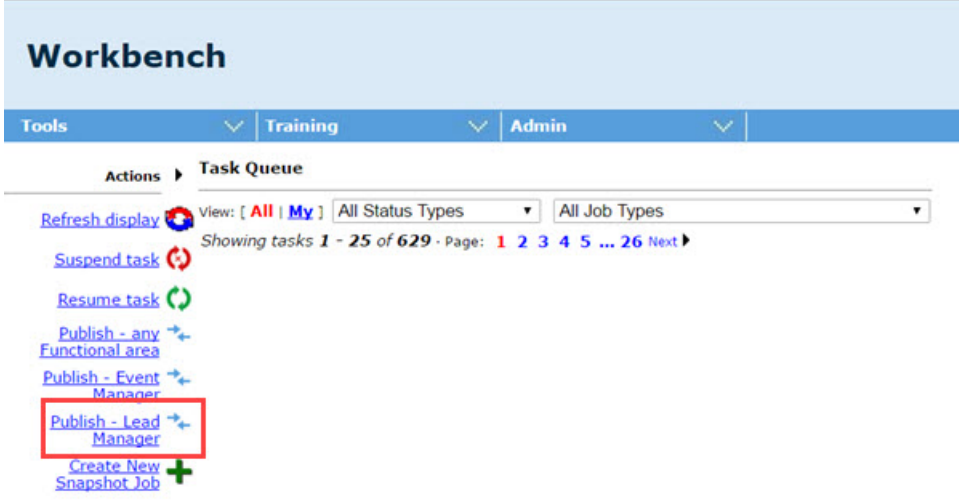

The **Create New Publish Job - Step 1** page opens.

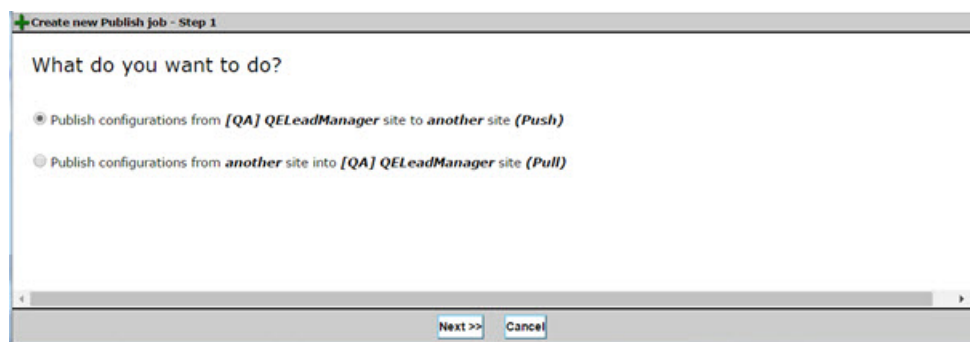

- v Selects **Publish configuration from Staging to Production (Push)**.
- v Selects **Next**. The **Create New Publish Job Step 1** page refreshes and displays the selection.

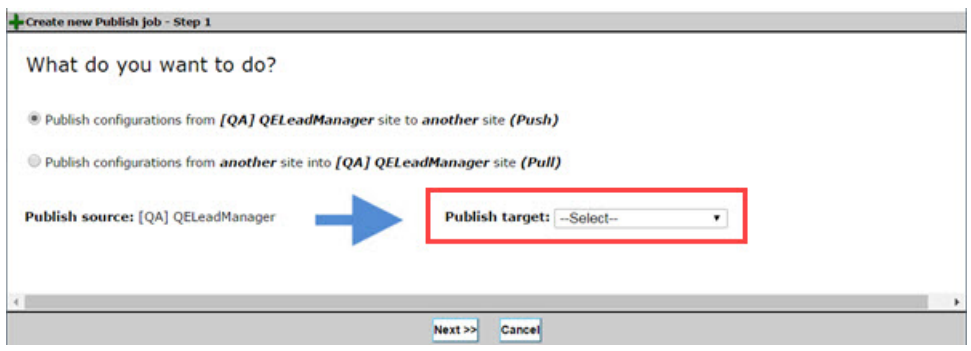

- v Selects their production environment in the drop-down menu for **Publish target**.
- v Selects **Next**. The **Create New Job Publish job Step 2** modal opens.

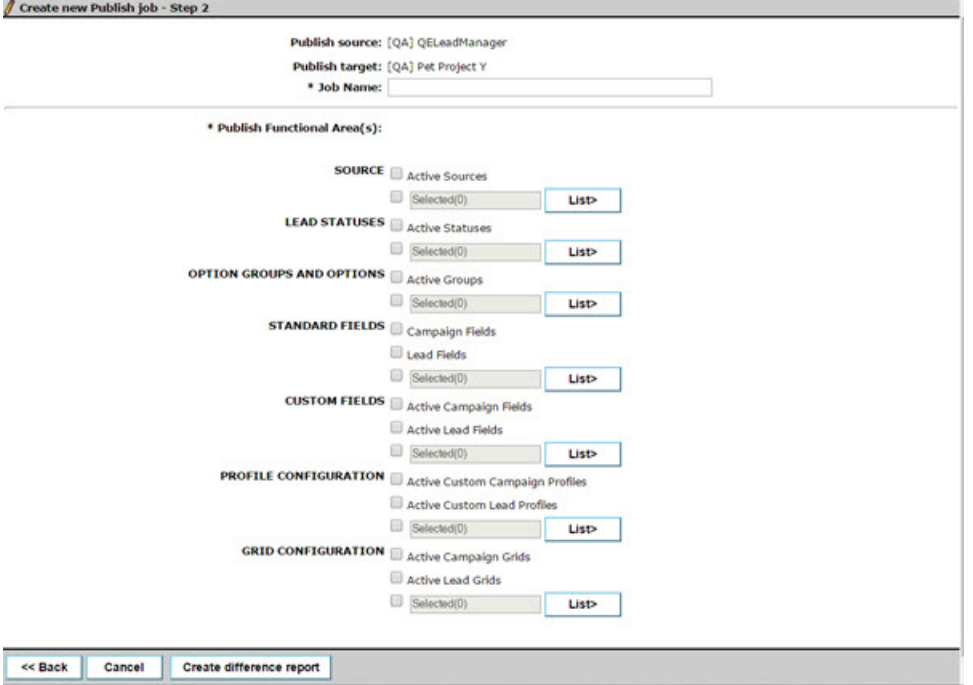

- v Enters a **Job name** to identify this publishing instance.
- v Selects either **Active** or **List** to open the selections list for each of the publishing areas:
	- **Source**
	- **Lead statuses**
	- **Options Groups and Options**
	- **Standard Fields**
	- **Custom Fields**
	- **Profile Configuration**
	- **Grid Configuration**
- v Selects **Create Difference Reports**. The **Difference Report** generates.
- v Browses to Task Queue page and selects the radio button for their Publish Job and selects the binocular icon to view the **Difference Report**. The **Difference Report** opens. Lead Manager Administrator can select the **plus** for each section in to view the publishing

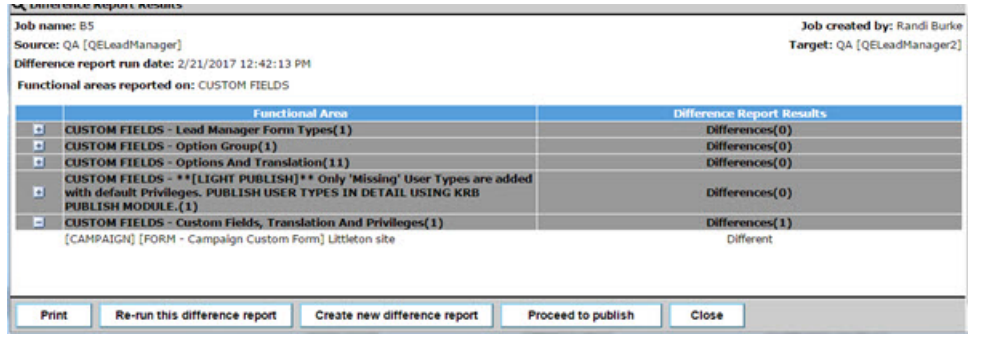

content for that selection.

v Selects the **Proceed to Publish**. Alternatively, Lead Manager Administrator can select **Print**, **Re-run this difference report**, **Create new difference report**, or **Close**. The Lead Manager publishing process continues. When the publish completes, the **Status** for the publish changes to **complete** on the Task Queue page.

# <span id="page-15-0"></span>**Display Education and Work History**

BrassRing Workbench Administrators can now configure **Education** and **Work History** lead fields to display on **Lead** grids.

#### **Education and Work History Lead Fields**

Workbench Administrators can now configure **Education** and **Work History** fields to display on lead grids and assign those fields custom labels.

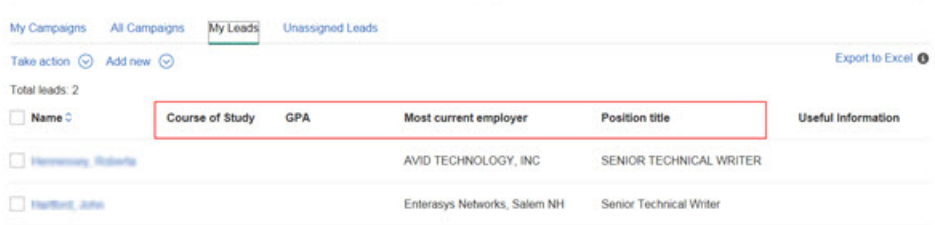

**Note:** If a lead profile does not contain information for the selected **Education** or **Work History** field, no content displays for the selected field on the **Lead Profile Grid**. The most recent **Education** or **Work History** data displays on the grid.

#### **How do clients get this feature?**

The display of **Education** and **Work History** fields on Lead grids is controlled by the BrassRing Workbench **Administer Lead Fields** action. This configuration requires Workbench Administrators to Administer (add) **Leads** fields and then to configure the **Lead Listing Grid** to include the **Education** and **Work History** Lead Fields.

#### **Configuring Lead Listing Grids**

In BrassRing Workbench, Workbench Administrator:

- v Browses to **Tools** > **Lead Manager**. The Lead Manager page opens.
- v Selects **Configure Listing Grids**. The Grid Configuration page opens.
- v Selects **Administer** configuration icon for your **Lead listing**. The Configure Lead Listing Grid modal opens. The **Education** and **Work History** fields now

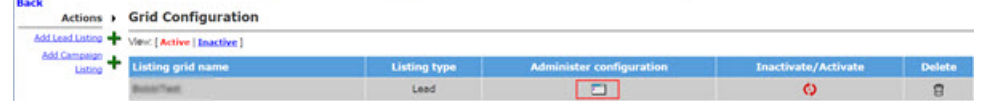

display in the **Configure Lead Listing Grid** modal.

Configure Lead Listing Grid **Lead Grid Name** r. **Selected field** Custom column label  $\overline{1}$ Lead Name  $\overline{2}$ Down [STD] EducationAreaOfStuc + **E** Column Course of Study English Label: [STD] EducationGPA  $\overline{3}$ Up  $\cdot$ **Fi**Column GPA English Label: Down [STD] EmploymentCompan .  $\overline{A}$ Up **FColumn** Most current employer English Down Label: 5 Up [STD] EmploymentJobTitle v **E** Column Position title English Down Label: 6 Useful Information  $\mathbf{v}$ Up **E** Column English Down Label:  $\overline{7}$  $Up$ Select field ٠ **E** Column English Down Label: Select field 8 Up  $^\star$ 田 Column English Down Label:  $\mathbf{Q}$ Up Select field **E Column** English ٠ Down Label: 10 Up Select field . **E** Column English Label: Recruiter (randi lead) Apply this configuration to System Admin (SA-Lead-Grid ACTIVE) m other User Types: HR Coordinator (Lead Grid Test One)<br>Hiring Manager (SA-Lead-Grid ACTIVE) Save Clear Cancel

v Selects **Education** and **Work History** fields by selecting the down arrow in each lead field.

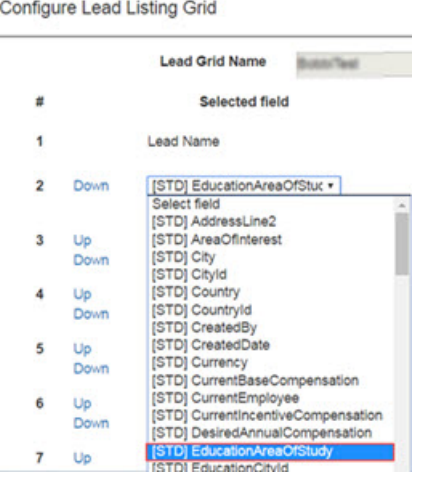

v Inputs **Custom Label** text for each **Education** and **Work History** field.

**Note:** Workbench Administrator must repeat this process for each **Education** and **Work History** field they want added to the **Lead Listing Grid**.

- v Selects other user types who can view this **Lead Listing Grid** in the **Apply this configuration to other User Types** section.
- v Selects **Save**.

# <span id="page-17-0"></span>**Notices**

This information was developed for products and services offered in the US. This material might be available from IBM in other languages. However, you may be required to own a copy of the product or product version in that language in order to access it.

IBM may not offer the products, services, or features discussed in this document in other countries. Consult your local IBM representative for information on the products and services currently available in your area. Any reference to an IBM product, program, or service is not intended to state or imply that only that IBM product, program, or service may be used. Any functionally equivalent product, program, or service that does not infringe any IBM intellectual property right may be used instead. However, it is the user's responsibility to evaluate and verify the operation of any non-IBM product, program, or service.

IBM may have patents or pending patent applications covering subject matter described in this document. The furnishing of this document does not grant you any license to these patents. You can send license inquiries, in writing, to:

*IBM Director of Licensing IBM Corporation North Castle Drive, MD-NC119 Armonk, NY 10504-1785 US*

For license inquiries regarding double-byte character set (DBCS) information, contact the IBM Intellectual Property Department in your country or send inquiries, in writing, to:

*Intellectual Property Licensing Legal and Intellectual Property Law IBM Japan Ltd. 19-21, Nihonbashi-Hakozakicho, Chuo-ku Tokyo 103-8510, Japan*

INTERNATIONAL BUSINESS MACHINES CORPORATION PROVIDES THIS PUBLICATION "AS IS" WITHOUT WARRANTY OF ANY KIND, EITHER EXPRESS OR IMPLIED, INCLUDING, BUT NOT LIMITED TO, THE IMPLIED WARRANTIES OF NON-INFRINGEMENT, MERCHANTABILITY OR FITNESS FOR A PARTICULAR PURPOSE. Some jurisdictions do not allow disclaimer of express or implied warranties in certain transactions, therefore, this statement may not apply to you.

This information could include technical inaccuracies or typographical errors. Changes are periodically made to the information herein; these changes will be incorporated in new editions of the publication. IBM may make improvements and/or changes in the product(s) and/or the program(s) described in this publication at any time without notice.

Any references in this information to non-IBM websites are provided for convenience only and do not in any manner serve as an endorsement of those websites. The materials at those websites are not part of the materials for this IBM product and use of those websites is at your own risk.

IBM may use or distribute any of the information you provide in any way it believes appropriate without incurring any obligation to you.

Licensees of this program who wish to have information about it for the purpose of enabling: (i) the exchange of information between independently created programs and other programs (including this one) and (ii) the mutual use of the information which has been exchanged, should contact:

*IBM Director of Licensing IBM Corporation North Castle Drive, MD-NC119 Armonk, NY 10504-1785 US*

Such information may be available, subject to appropriate terms and conditions, including in some cases, payment of a fee.

The licensed program described in this document and all licensed material available for it are provided by IBM under terms of the IBM Customer Agreement, IBM International Program License Agreement or any equivalent agreement between us.

The performance data discussed herein is presented as derived under specific operating conditions. Actual results may vary.

The client examples cited are presented for illustrative purposes only. Actual performance results may vary depending on specific configurations and operating conditions.

The performance data and client examples cited are presented for illustrative purposes only. Actual performance results may vary depending on specific configurations and operating conditions.

Information concerning non-IBM products was obtained from the suppliers of those products, their published announcements or other publicly available sources. IBM has not tested those products and cannot confirm the accuracy of performance, compatibility or any other claims related to non-IBMproducts. Questions on the capabilities of non-IBM products should be addressed to the suppliers of those products.

Statements regarding IBM's future direction or intent are subject to change or withdrawal without notice, and represent goals and objectives only.

All IBM prices shown are IBM's suggested retail prices, are current and are subject to change without notice. Dealer prices may vary.

This information is for planning purposes only. The information herein is subject to change before the products described become available.

This information contains examples of data and reports used in daily business operations. To illustrate them as completely as possible, the examples include the names of individuals, companies, brands, and products. All of these names are fictitious and any similarity to actual people or business enterprises is entirely coincidental.

#### COPYRIGHT LICENSE:

This information contains sample application programs in source language, which illustrate programming techniques on various operating platforms. You may copy, modify, and distribute these sample programs in any form without payment to IBM, for the purposes of developing, using, marketing or distributing application programs conforming to the application programming interface for the operating platform for which the sample programs are written. These examples have not been thoroughly tested under all conditions. IBM, therefore, cannot guarantee or imply reliability, serviceability, or function of these programs. The sample programs are provided "AS IS", without warranty of any kind. IBM shall not be liable for any damages arising out of your use of the sample programs.

# <span id="page-19-0"></span>**Programming interface information**

### **Trademarks**

IBM, the IBM logo, and ibm.com are trademarks or registered trademarks of International Business Machines Corp., registered in many jurisdictions worldwide. Other product and service names might be trademarks of IBM or other companies. A current list of IBM trademarks is available on the web at "Copyright and trademark information" at [www.ibm.com/legal/copytrade.shtml.](http://www.ibm.com/legal/us/en/copytrade.shtml)

## **Terms and conditions for product documentation**

Permissions for the use of these publications are granted subject to the following terms and conditions.

### **Applicability**

These terms and conditions are in addition to any terms of use for the IBM website.

#### **Personal use**

You may reproduce these publications for your personal, noncommercial use provided that all proprietary notices are preserved. You may not distribute, display or make derivative work of these publications, or any portion thereof, without the express consent of IBM.

#### **Commercial use**

You may reproduce, distribute and display these publications solely within your enterprise provided that all proprietary notices are preserved. You may not make derivative works of these publications, or reproduce, distribute or display these publications or any portion thereof outside your enterprise, without the express consent of IBM.

### **Rights**

Except as expressly granted in this permission, no other permissions, licenses or rights are granted, either express or implied, to the publications or any information, data, software or other intellectual property contained therein.

IBM reserves the right to withdraw the permissions granted herein whenever, in its discretion, the use of the publications is detrimental to its interest or, as determined by IBM, the above instructions are not being properly followed.

You may not download, export or re-export this information except in full compliance with all applicable laws and regulations, including all United States export laws and regulations.

IBM MAKES NO GUARANTEE ABOUT THE CONTENT OF THESE PUBLICATIONS. THE PUBLICATIONS ARE PROVIDED "AS-IS" AND WITHOUT WARRANTY OF ANY KIND, EITHER EXPRESSED OR IMPLIED, INCLUDING BUT NOT LIMITED TO IMPLIED WARRANTIES OF MERCHANTABILITY, NON-INFRINGEMENT, AND FITNESS FOR A PARTICULAR PURPOSE.

### **IBM Online Privacy Statement**

### **Safety and environmental notices**